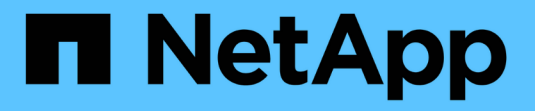

# **Insight**のインストール手順

OnCommand Insight

NetApp April 01, 2024

This PDF was generated from https://docs.netapp.com/ja-jp/oncommand-insight/installwindows/downloading-the-oncommand-insight-installer.html on April 01, 2024. Always check docs.netapp.com for the latest.

# 目次

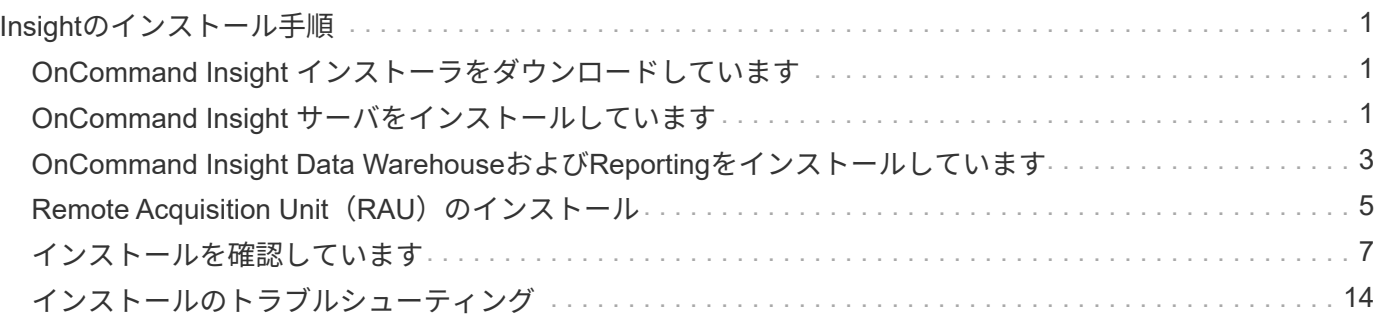

# <span id="page-2-0"></span>**Insight**のインストール手順

のインストールでは、Insight Server、Data WarehouseおよびReportingなど、複数 のOnCommand Insightコンポーネントをインストールする必要があります。 インストー ルには、次の主な作業が含まれます。

- OnCommand Insight インストーラをダウンロードしています
- OnCommand Insight サーバをインストールしています
- ライセンスのインストール
- DWHとReportingのインストール(オプション)(別のマシンまたは仮想マシンにインストールする必要 があります)
- Remote Acquisition Unit(RAU)のインストール(オプション)。RAUは、ファイアウォールの内側、リ モートサイト、またはプライベートネットワークに配置されたデバイスリソースから情報を取得します
- アップグレードの場合は、OnCommand Insight レポートをアップグレードします。

インストールが完了したら、環境に関する情報を取得するようにInsightを設定する必要があります。必要な作 業については、\_ OnCommand Insight 構成および管理ガイド\_を参照してください。

# <span id="page-2-1"></span>**OnCommand Insight** インストーラをダウンロードしています

OnCommand Insight インストーラはNetApp Support Site からダウンロードできます。

# 作業を開始する前に

NetApp Support Site へのログインが必要です ["mysupport.netapp.com"](http://mysupport.netapp.com/)。

## 手順

- 1. OnCommand Insight をインストールするサーバにログインします。
- 2. NetApp Support Site からインストールファイルをダウンロードします。

# <span id="page-2-2"></span>**OnCommand Insight** サーバをインストールしています

OnCommand Insight サーバは、OnCommand Insight セットアップウィザードを使用し て簡単にインストールできます。

## 作業を開始する前に

インストールの前提条件をすべて満たしておく必要があります。

## 手順

1. 管理者権限があるアカウントでInsight Serverにログインします。

- 2. Windowsエクスプローラを開き、インストールファイルが保存されているディレクトリに移動します。
- 3. をダブルクリックします .MSI ダウンロードしたファイル。
- 4. 「 \* 次へ \* 」をクリックして続行します。
- 5. ライセンス契約を読み、**[I accept the terms in the License Agreement]\***チェックボックスをオンにし て、[Next]\*をクリックします。
- 6. [Customer Information]ウィンドウに顧客名とサイト名を入力し、\*[Next]\*をクリックします。

\*ベストプラクティス:\*サイトのプレフィックスとしてお客様名を使用します(例:NetApp)。

- 7. [お客様情報:NetApp ASUPの設定]\*ウィンドウで、次の手順を実行します。
	- a. 次のいずれかのオプションを選択して、ASUPにアップロードするデータが格納されているデータベ ースを選択します。
		- データベースバックアップなし:バックアップはASUPに送信されません。
		- パフォーマンスデータなしのバックアップ:バックアップを作成してASUPに送信しますが、パフ ォーマンスデータは含まれません。
		- パフォーマンスデータを使用したバックアップ:パフォーマンスデータを含むバックアップが作 成されますが、大量のデータが生成される可能性があります \*.gz ファイル。

ASUPはHTTPSプロトコルを使用して配信されます。

+

 $\left(\begin{array}{c} 1 \end{array}\right)$ 

a. [ログ]\*で、データソースを記録するログなし、ベースログ、拡張ログのいずれかを選択します。

- b. 「 \* 次へ \* 」をクリックします。
- 8. Insightの消費ライセンスモデルを使用している場合は、セクションの[使用状況情報をネットアップに送信 する]\*チェックボックスをオンにする必要があります。
- 9. 「 \* 次へ \* 」をクリックします
- 10. [サーバの設定]ウィンドウで、OnCommand Insight サーバを設定するための適切な設定パラメータを選択 または設定します。

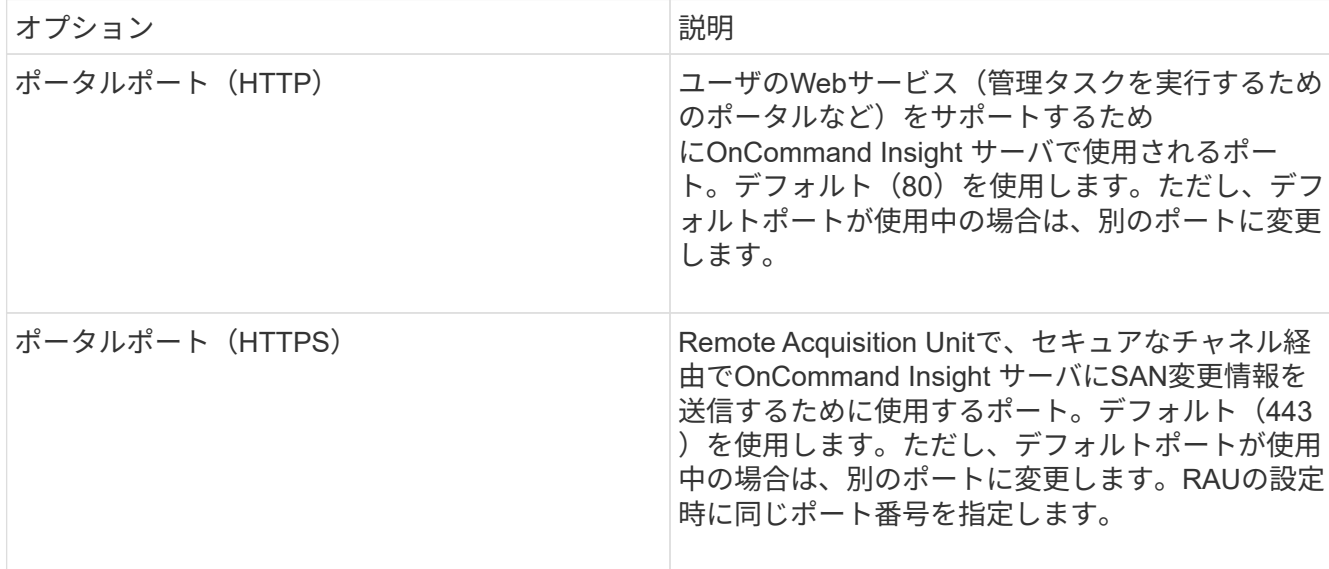

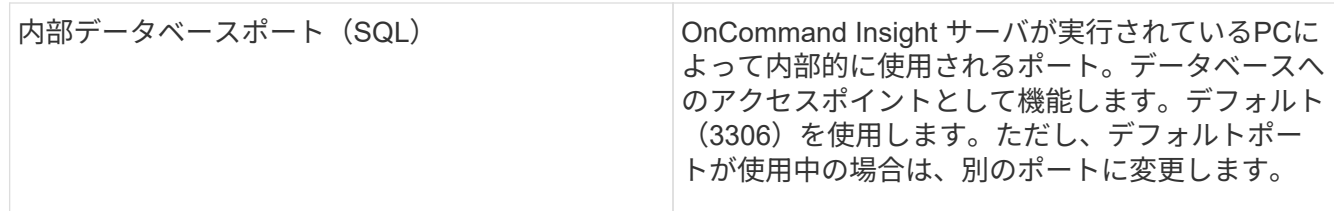

11. 「 \* 次へ \* 」をクリックします。

12. 続行するには\*[インストール]\*をクリックしてください。

インストールには約20分かかります(インストールされているアプリケーションによって異なります)。

13. [ 完了 ] をクリックします。

# <span id="page-4-0"></span>**OnCommand Insight Data Warehouse**および**Reporting**をイン ストールしています

インストールは自己完結型で、OnCommand Insight Data Warehouse(DWH)およ びReportingユーティリティの実行と運用に必要な要素が含まれています。

作業を開始する前に

インストールまたはアップグレードを行う前に、以下の点に注意してください。

- アップグレードする場合は、DWHをバックアップします。
- Reportingを使用してOnCommand Insight Data Warehouseをインストールするには、local*administrator*権 限が必要です。
- Windows Modules Installerサービスが有効になっていることを確認します(自動または手動)。
- C:ドライブ以外にインストールする場合は、短いファイル名を有効にする必要があります。有効になって いない場合は、インストーラによって有効になります。
- DB2コンポーネントの場合、DB2 Userには\_DOMAIN\_USERまたは\_LOCAL\_USERを指定できます。

。DB2ユーザがA DOMAIN USERの場合は、次の情報が必要です。

- DB2ユーザを作成しておく必要があります。また、ユーザ名とパスワードを確認しておく必要があ ります
- DWHとReportingをインストールするユーザは、DB2ユーザを照会できる必要があります。これを 検証するには、次のコマンドを使用します。
	- net user <db2 user name> /domain
- DB2ユーザがA\_LOCAL\_USERの場合は、次の情報が必要です。
	- DB2 Userとして実行するユーザのユーザ名とパスワード。このユーザが存在しない場合は、イン ストールによって作成されます。

◦ 注

DB2ユーザ名およびWindowsログイン名には次の制限があります。\*有効な文字は次のとおりです。'A' 〜'Z';'A'〜'z';'0'〜'9';'<mark>';'@';'';'!';'(';')';'{'; '} '、''、 お よ び '。\*特 殊 文 字 '!';'(';</mark> ;'} '; 「-」、 お よ び 「。」 ユ ー ザ 名 に は す べ て 大 文 字 を 使 用 す る 必 要 が あ り ま す。\*文 <del>'</del> <mark>字 は、 ア ル フ ァ ベ ッ ト、@、、 ま た は\$で あ る 必 要 が あ り ま す。 数 字 ま た は 文 字 列\_SYS</mark>、*L* は IBM を使用することはできません。128バイトを超えることはできません。\*ユーザー、管理者、ゲ スト、パブリック、ローカル、またはSQL予約語は使用できません。

• DB2ユーザを、インストールを実行するユーザと同じにすることはできません。

## 手順

- 1. 管理者権限があるアカウントでData Warehouseサーバにログインします。
- 2. Data WarehouseとReporting.zipファイルをダウンロードし、インストールフォルダにファイルを展開しま す。
- 3. <download location> \OCI\_DWH\_installer\\_フォルダに移動し、\_install\_oci\_dwh.bat\_scriptを実行します。

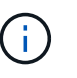

OnCommand Insight 7.3.10以降では、DWH / Reportingを適切にインストールするためのス クリプトを実行する必要があります。.msiインストール実行ファイルを実行しないでくださ い。

- 4. DB2ドメインを入力するか、Enterキーを押してローカル・ドメインを入力します。
- 5. DB2ユーザー名を入力します。ユーザー名の制限については、上記を参照してください。
- 6. DB2ユーザのパスワードを入力します。プロンプトが表示されたら、パスワードを再入力します。
- 7. DB2コンポーネントのインストールパスを入力するか、デフォルトの場合はEnterキーを押します。
- 8. 入力した情報が表示されます。すべての設定を慎重に確認してください。Enterキーを押してインストー ルを開始します。
- 9. プロンプトが表示されたら、WindowsがDB2のインストールを続行できるようにします。
- 10. DB2のインストールに続いて、DWHのインストールウィザードが実行されます。指示に従って、DWH とReportingをインストールします。

Data WarehouseとReportingのインストールが完了するまでに最大1時間かかることがあります。

### **IBM Cognos**のドキュメントを参照してください

Reporting Portalソフトウェアを開始および停止する方法など、基本的な情報について は、製品とともにインストールされるIBM Cognosのドキュメントを参照してくださ い。Query Studio、Report Studio、Business Insight、Business Insight Advancedな ど、IBM Cognosのレポート製品に関する情報は、WebブラウザでIBMのWebサイト のInformation Centerで検索できます。

#### 手順

1. OnCommand Insight とともにインストールされるIBM Cognosのドキュメントを参照するには、このディ レクトリに移動します。

<install\_dir\>\cognos\c10\_64\webcontent\documentation\help\_docs.html

2. また、OnCommand Insight Reportingポータルで使用されるIBM Cognosの個 々 のウィンドウについて説 明したトピックも表示できます。ウィンドウツールバーの\*?\*アイコンをクリックします。

**Data Warehouse**と**Reporting**のインストールを確認しています

OnCommand Insight Data Warehouseのインストールが完了したら、DWHサービス とReportingサービスをすべてMicrosoft Windowsサービスで使用できることを確認する 必要があります。

### 手順

- 1. Windowsの[スタート]メニューから、[コントロールパネル][システムとセキュリティ]>[管理ツール]>[サー ビス]の順に選択します。
- 2. サービスのリストに次のエントリが表示されていることを確認します。

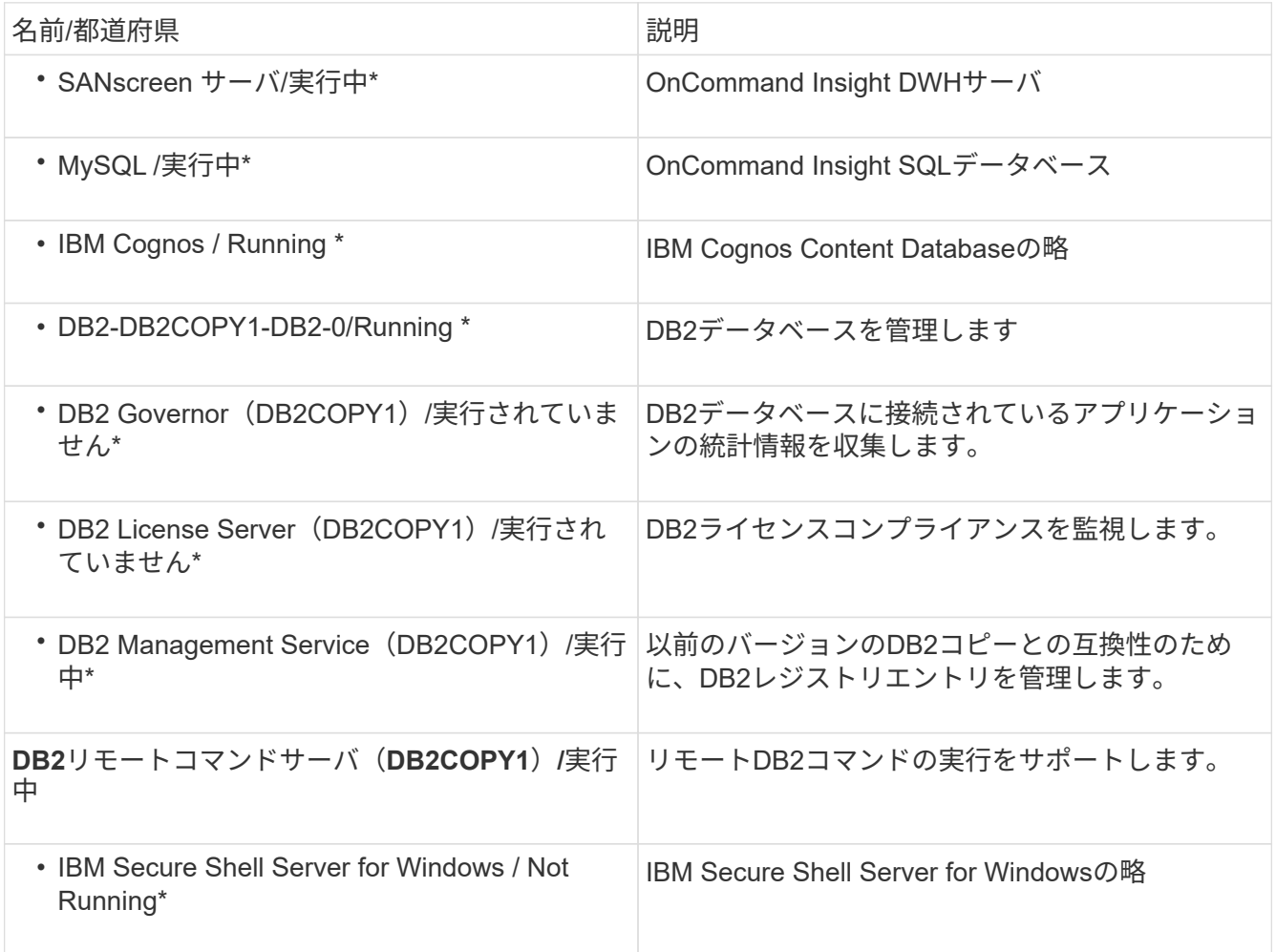

# <span id="page-6-0"></span>**Remote Acquisition Unit (RAU) のインストール**

OnCommand Insight 環境に1つ以上のRAUをインストールします。

### 作業を開始する前に

インストールの前提条件をすべて満たしておく必要があります。

変更情報をサーバに転送するには、少なくとも1つのポートが開いていて、RAUサーバとOnCommand Insight サーバの間で使用可能である必要があります。不明な場合は、RAUコンピュータでWebブラウザを開 き、OnCommand Insight サーバに移動して検証します。

https://< OnCommand Insight Server hostname >:< acquisition\_port >

Acquisitionのデフォルトポートは443ですが、サーバのインストール時に変更されている可能性があります。 接続に成功すると、OnCommand Insight 応答ページが表示され、RAUとOnCommand Insight サーバの間でポ ートが開いて使用可能になったことが示されます。

#### 手順

- 1. 管理者権限があるアカウントでRAUサーバにログインします。
- 2. エクスプローラを開き、RAUインストールファイルが格納されているディレクトリに移動します。
- 3. をダブルクリックします .MSI ファイルをクリックしてインストールを開始します。
- 4. をクリックして、ライセンス契約のウィンドウに進みます。これを読んでライセンス契約の条項に同意 し、[次へ]\*をクリックします。
- 5. RAUをローカルハードドライブにインストールするか、機能全体をローカルハードドライブにインストー ルするかを選択します。([Disk Usage]リンクをチェックして、十分なスペースがあることを確認できま す。116MBが必要です)。 [次へ]\*をクリックします。
- 6. [構成]ウィンドウで、サイトに固有の次のパラメータを設定します。
	- \* OnCommand Insight **\***サーバー名またはアドレス- OnCommand Insight サーバーを識別するホスト名 またはIPアドレス。RAUはこの名前/ IPを使用してサーバとの通信リンクを開きます。ホスト名を指定 する場合は、DNSで解決できることを確認してください。
	- \* Acquisition Unit Name \*- RAUを識別する一意の名前。
	- \* OnCommand Insight Secured Remote Acquisition Port (HTTPS) \*- Remote Acquisition Unitが環境 の変更情報をOnCommand Insight サーバに送信するために使用するポート。この設定 は、OnCommand Insight サーバのインストール時に入力した値と一致し、すべてのRAUで同じである 必要があります。
- 7. 選択内容を確認します。前に戻って変更を行うには、\*[戻る]\*をクリックします。「 \* 次へ \* 」をクリック します。
- 8. [インストール]\*をクリックしてインストールを開始します。

インストールが完了するまで待ちます。この処理には約5~10分かかります。

#### 完了後

インストールが完了すると、最後のウィンドウが表示されます。[Start Remote Acquisition Service]\*ボックス をクリックしてRAUを開始し、[Finish]\*をクリックしてこの処理を終了します。

# **Remote Acquisition Unit**サービスを確認しています

Remote Acquisition Unit (RAU) のインストールが完了すると、OnCommand Insight RAUサービスをMicrosoft Windowsサービス環境で使用できるようになります。

#### 手順

- 1. RAUがWindowsサービスに追加されたことを確認するには、Windowsの[スタート]メニューを開き、**[**コン トロールパネル**]**>\***>**[サービス]\*を選択します。
- 2. リストから\*「OnCommand Insight Acq OnCommand Insight's Remote Acquisition Unit (RAU)」\*を探 します。

**Remote Acquisition Unit**のインストールを検証しています

Remote Acquisition Unitが適切にインストールされていることを確認するために、サー バに接続されているRemote Acquisition Unitのステータスを表示できます。

#### 手順

- 1. Insightのツールバーで、\*[Admin]\*をクリックします。
- 2. Acquisition Units \*をクリックします。
- 3. 新しいRemote Acquisition Unitが正しく登録され、ステータスが「Connected」になっていることを確認 します。

表示されない場合は、テクニカルサポートにお問い合わせください。

# <span id="page-8-0"></span>インストールを確認しています

サポートされているブラウザでInsightを開くと、インストールされているかどうかを確 認できます。Insightのログファイルを確認することもできます。

Insightを初めて開いたときに、ライセンスのセットアップページが開きます。ライセンス情報を入力したら、 データソースを設定する必要があります。データソース定義の入力、およびOnCommand Insight のユーザと 通知の設定については、\_ Configuration and Administration Guide \_を参照してください。

インストール時に問題が発生した場合は、テクニカルサポートに連絡して、必要な情報を提供してください。

#### 新しい**Insight**サービスを確認しています

インストールが完了したら、サーバでInsightコンポーネントのサービスが動作している ことを確認する必要があります。

手順

1. 現在動作しているサービスのリストを表示するには、次の手順を実行します。 a. [スタート]ボタンをクリックします。

- b. [ ファイル名を指定して実行 ] をクリック
- c. 次のように入力します。

cmd

- d. Enter キーを押します。
- e. [コマンドプロンプト]ウィンドウで次のように入力します。

net start

- 2. 次のInsightサービスがリストに表示されているかどうかを確認します。
	- \* SANscreen サーバ\*
	- \* SANscreen Acq\*(取得プロセス)
	- \* MySQL \* (Insight SQLデータベース)
	- \* Elasticsearch \*(Insightデータ用のデータストア)これらのサービスがリストに表示されない場合 は、テクニカルサポートにお問い合わせください。

#### **Insight**のログ

Insightには、調査やトラブルシューティングに役立つ多数のログファイルが用意されて います。使用可能なログは、logディレクトリに一覧表示されます。BareTailなどのログ 監視ツールを使用すると、すべてのログを一度に表示できます。

ログファイルはにあります <install directory>\SANscreen\wildfly\standalone\log ディレクト リ。収集ログはにあります <install directory>\SANscreen\Acq\Log ディレクトリ。

#### **Web UI**へのアクセス

OnCommand Insight をインストールしたら、ライセンスをインストールし、環境を監視 するようにInsightをセットアップする必要があります。そのためには、Webブラウザを 使用してInsight Web UIにアクセスします。

#### 手順

1. 次のいずれかを実行します。

◦ InsightサーバでInsightを開きます。

https://fqdn

◦ その他の場所からInsightを開きます。

https://fqdn:port

ポート番号には、443またはInsight Serverのインストール時に設定した別のポートを指定しま す。URLで指定しない場合、ポート番号はデフォルトで443になります。

OnCommand Insight ダイアログボックスが表示されま

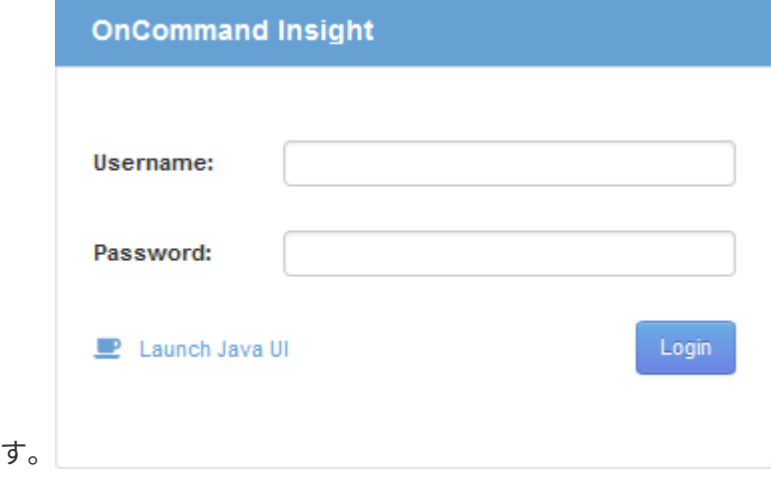

2. ユーザー名とパスワードを入力し、\* Login \*をクリックします。

ライセンスがインストールされている場合は、データソースのセットアップページが表示されます。

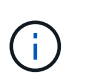

Insightのブラウザセッションが30分間アクティブでないとタイムアウトになり、システム から自動的にログアウトされます。セキュリティを強化するために、Insightからログアウ トしたあとにブラウザを閉じることを推奨します。

## **Insight**のライセンスをインストールします

Insightのライセンスキーが格納されたライセンスファイルをネットアップから受け取っ たら、セットアップ機能を使用してすべてのライセンスを同時にインストールできま す。

このタスクについて

Insightのライセンスキーはに格納されます .txt または .lcn ファイル。

手順

- 1. ライセンスファイルをテキストエディタで開き、テキストをコピーします。
- 2. ブラウザでInsightを開きます。
- 3. Insightのツールバーで、\*[Admin]\*をクリックします。
- 4. [設定]\*をクリックします。
- 5. [ライセンス]タブをクリックします。
- 6. [ \* ライセンスの更新 \* ] をクリックします。
- 7. ライセンスキーのテキストを\* License \*テキストボックスにコピーします。
- 8. [更新(最も一般的な)]\*操作を選択します。
- 9. [ 保存 ( Save ) ] をクリックします。
- 10. Insightの消費ライセンスモデルを使用している場合は、セクションの[使用状況情報をネットアップに送信

する]\*チェックボックスをオンにする必要があります。プロキシが適切に設定され、環境に応じて有効に なっている必要があります。

#### 完了後

ライセンスをインストールしたら、次の設定作業を実行できます。

- データソースを設定します。
- OnCommand Insight ユーザアカウントを作成します。

#### **OnCommand Insight** ライセンス

OnCommand Insight は、Insight Serverで特定の機能を有効にするライセンスで動作しま す。

#### • \* 発見 \*

Discoverは、インベントリをサポートするInsightの基本ライセンスです。OnCommand Insight を使用する にはDiscoverライセンスが必要です。また、DiscoverライセンスをAssure、Perform、またはPlanの少な くとも1つのライセンスと組み合わせて使用する必要があります。

#### • 保証

Assureライセンスは、グローバルパスポリシーやSANパスポリシー、違反管理などの保証機能をサポート します。脆弱性を表示および管理するには、Assureライセンスも必要です。

• 実行

Performは、アセットページ、ダッシュボードウィジェット、クエリなどでのパフォーマンス監視、およ びパフォーマンスポリシーや違反の管理をサポートするライセンスです。

• 計画

Planライセンスは、リソースの使用状況や割り当てなどの計画機能をサポートします。

• \* Host Utilization Pack \*

Host Utilizationライセンスは、ホストおよび仮想マシンでのファイルシステムの使用をサポートします。

• レポートオーサリング

Report Authoringライセンスでは、レポートの作成者を追加できます。このライセンスにはPlanライセン スが必要です。

OnCommand Insight モジュールのライセンスは、年間または無期限で提供されます。

- Discover、Assure、Plan、Performモジュールの監視対象容量(テラバイト)
- Host Utilizationパックのホスト数
- Report Authoringに必要なCognos Pro-Authorsの追加単位数

ライセンスキーは、顧客ごとに生成される一意の文字列のセットです。ライセンスキーは、OnCommand

Insight の担当者から入手できます。

インストールされているライセンスによって、ソフトウェアで使用できる次のオプションが制御されます。

• \* 発見 \*

インベントリの取得と管理(基盤)

変更を監視し、インベントリポリシーを管理します

• 保証

SANパスのポリシーや違反を表示および管理します

脆弱性を確認および管理します

タスクと移行を表示および管理します

• 計画

リクエストを表示および管理します

保留中のタスクを表示および管理します

リザベーション違反を表示および管理します

ポートバランス違反を表示および管理します

• 実行

パフォーマンスデータ(ダッシュボードウィジェット、アセットページ、クエリのデータなど)を監視し ます

パフォーマンスポリシーや違反を表示および管理します

次の表に、adminユーザとadmin以外のユーザについて、Performライセンスがある場合とない場合に使用でき る機能の詳細を示します。

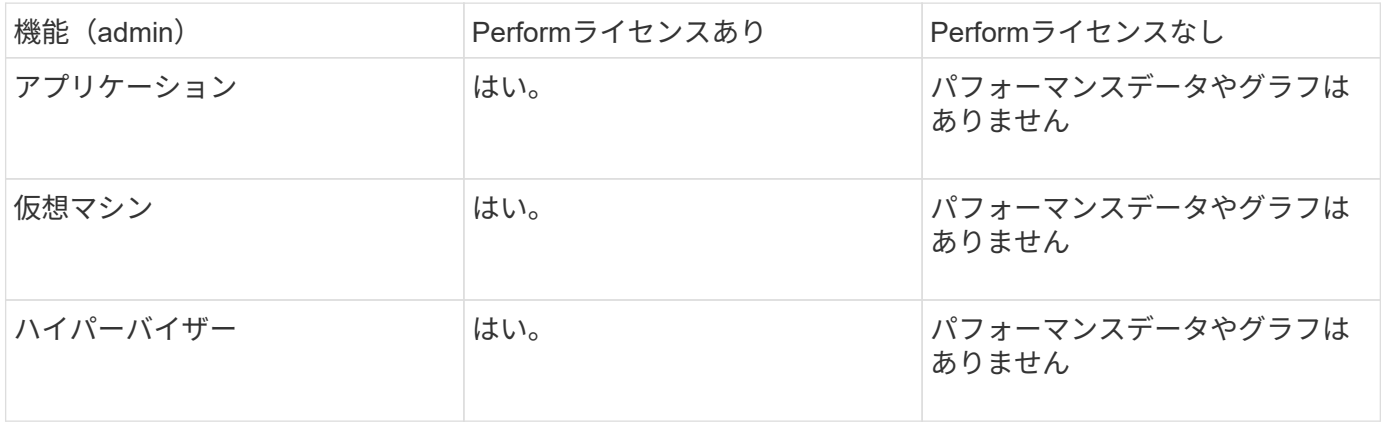

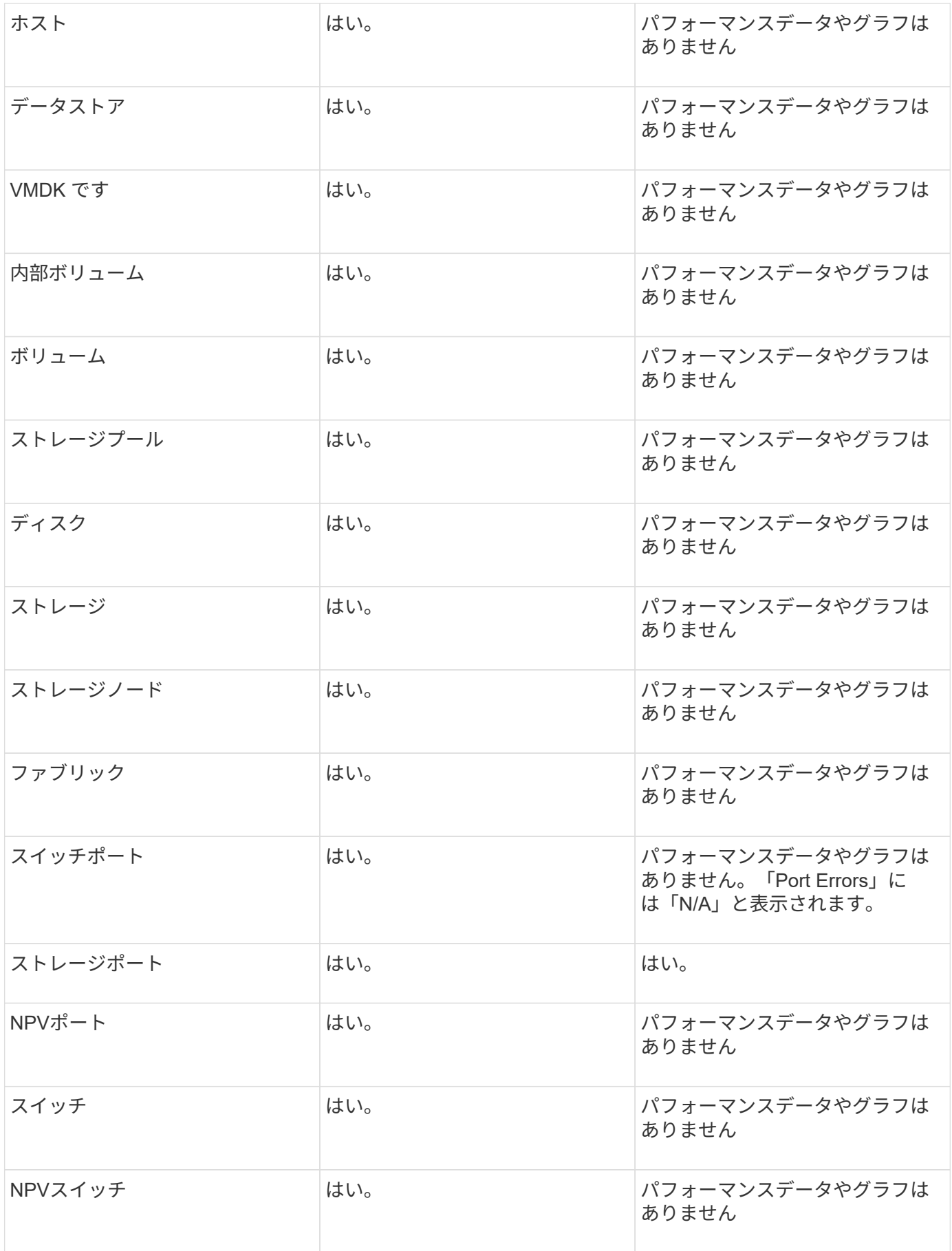

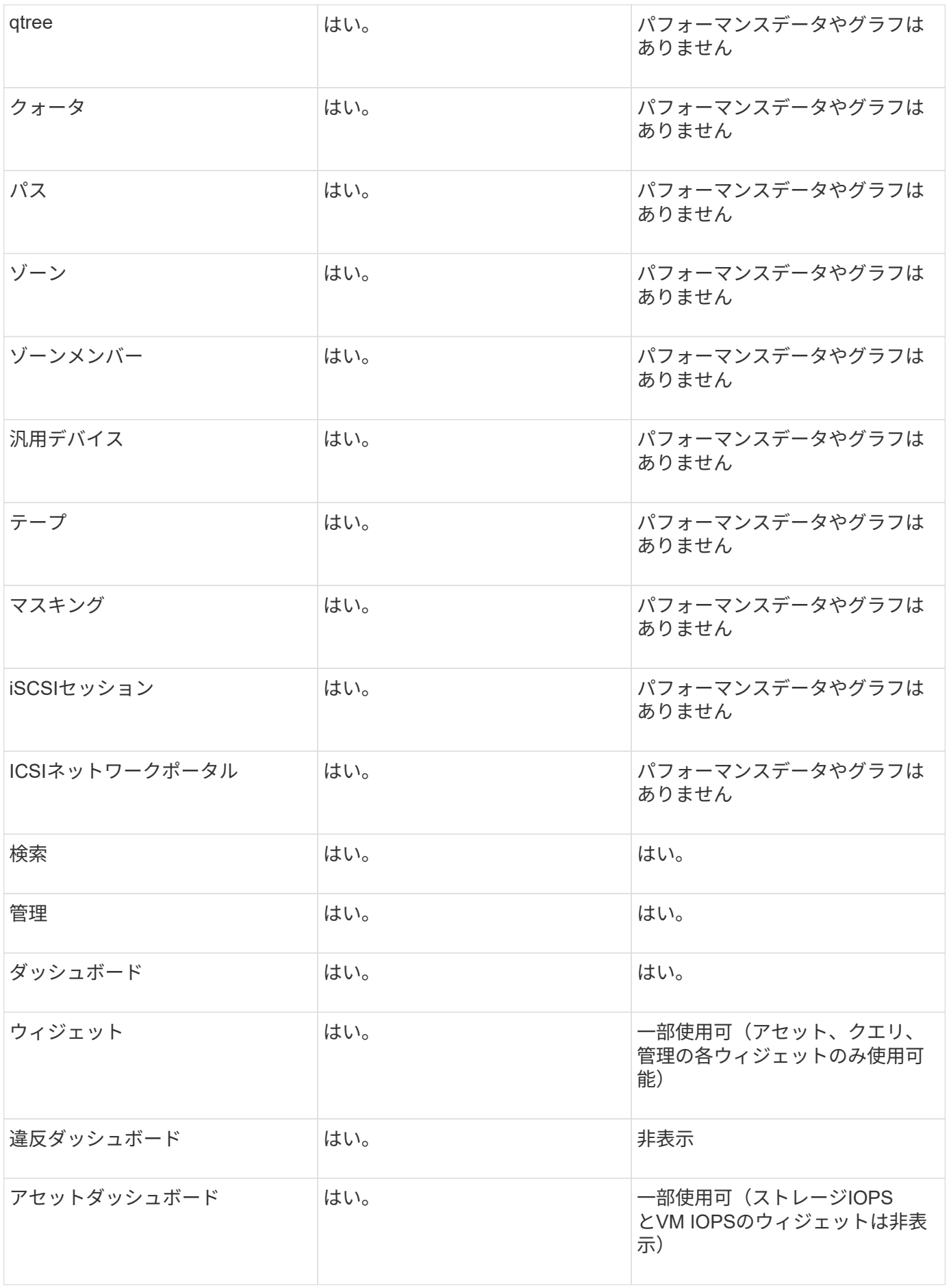

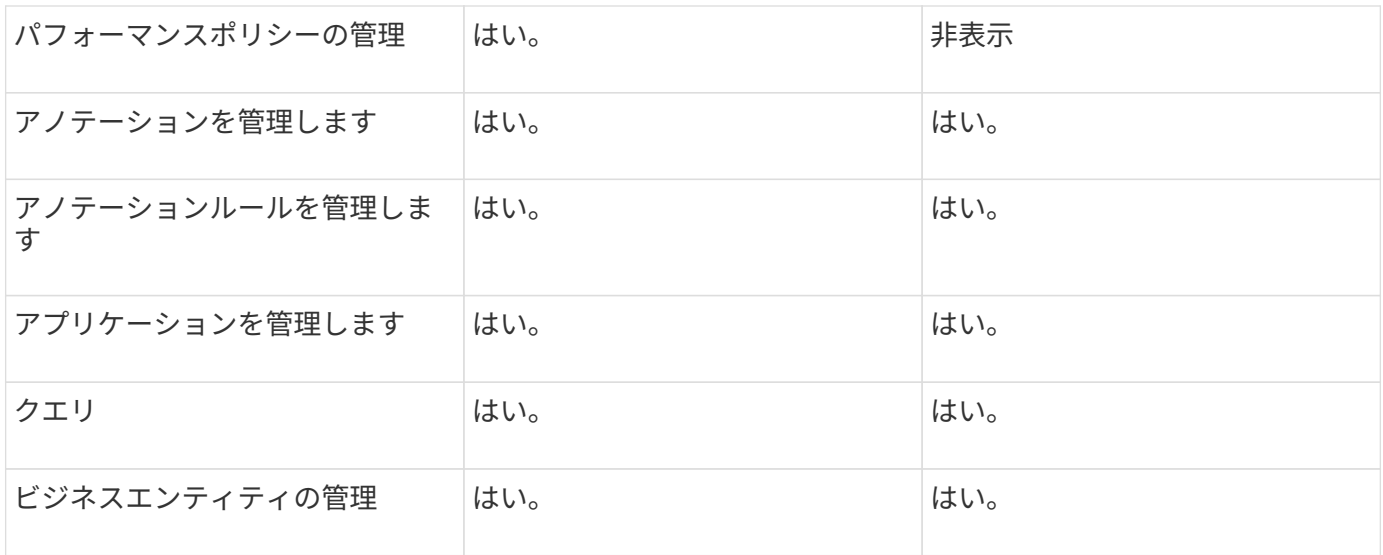

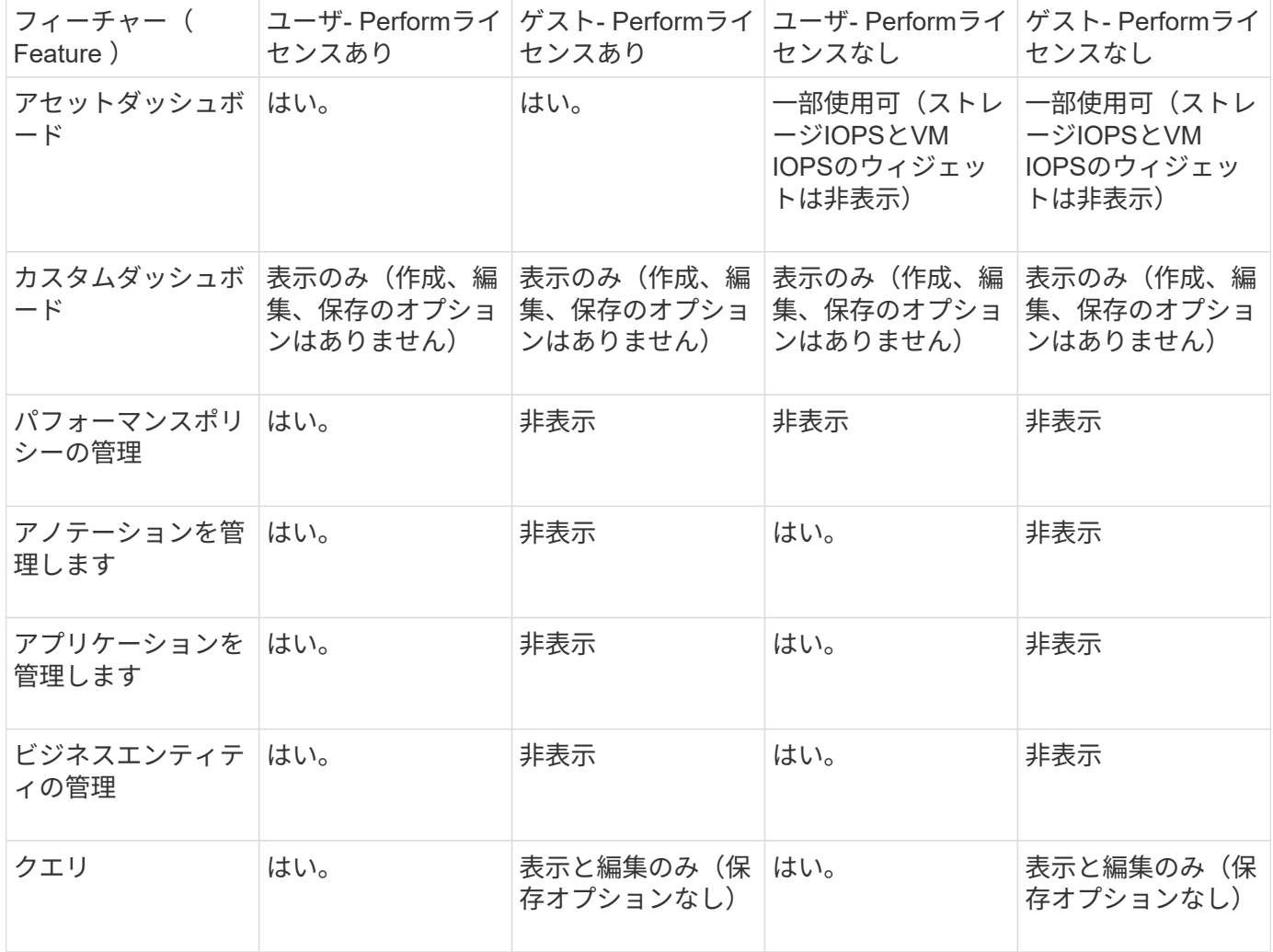

# <span id="page-15-0"></span>インストールのトラブルシューティング

OnCommand Insight のインストールは、通常、インストールウィザードを使用して管理 します。ただし、コンピュータ環境によっては、アップグレード中に問題が発生した り、競合が発生したりする可能性があります。

また、ソフトウェアのインストールに必要なOnCommand Insight ライセンスがすべてインストールされてい ることを確認する必要があります。

ライセンスがありません

OnCommand Insight 機能ごとに異なるライセンスが必要です。OnCommand Insight に 表示される内容は、インストールされているライセンスによって制御されます。各ライ センスで制御される機能については、「OnCommand Insight ライセンス」セクションを 参照してください。

各ライセンスで制御される機能については、「OnCommand Insight ライセンス」セクションを参照してくだ さい。

オンラインテクニカルサポートリクエストの送信

Insightのインストールで問題が発生した場合は、サポートに登録しておくとオンライン のテクニカルサポートリクエストを送信できます。

作業を開始する前に

オンラインサポートサービスを利用するには、会社のEメールアドレスを使用してサポートカスタマーとして 登録する必要があります。登録はサポートサイトで行います 。

このタスクについて

カスタマーサポートがインストールの問題を解決できるようにするには、次の項目を含め、できるだけ多くの 情報を収集する必要があります。

- Insightのシリアル番号
- 問題の概要
- Insightのすべてのログファイル
- エラーメッセージのスクリーンキャプチャ

手順

- 1. を作成します .zip トラブルシューティングパッケージを作成するために収集した情報のファイル。
- 2. サポートサイトにログインします ["mysupport.netapp.com"](http://mysupport.netapp.com/) をクリックし、\* Technical Assistance \*を選択 します。
- 3. [ケースを開く]\*をクリックします。
- 4. データのパッケージの指示に従ってください。

完了後

[Technical Assistance]ページの[Check Case Status]\*を使用して、リクエストに従うことができます。

Copyright © 2024 NetApp, Inc. All Rights Reserved. Printed in the U.S.このドキュメントは著作権によって保 護されています。著作権所有者の書面による事前承諾がある場合を除き、画像媒体、電子媒体、および写真複 写、記録媒体、テープ媒体、電子検索システムへの組み込みを含む機械媒体など、いかなる形式および方法に よる複製も禁止します。

ネットアップの著作物から派生したソフトウェアは、次に示す使用許諾条項および免責条項の対象となりま す。

このソフトウェアは、ネットアップによって「現状のまま」提供されています。ネットアップは明示的な保 証、または商品性および特定目的に対する適合性の暗示的保証を含み、かつこれに限定されないいかなる暗示 的な保証も行いません。ネットアップは、代替品または代替サービスの調達、使用不能、データ損失、利益損 失、業務中断を含み、かつこれに限定されない、このソフトウェアの使用により生じたすべての直接的損害、 間接的損害、偶発的損害、特別損害、懲罰的損害、必然的損害の発生に対して、損失の発生の可能性が通知さ れていたとしても、その発生理由、根拠とする責任論、契約の有無、厳格責任、不法行為(過失またはそうで ない場合を含む)にかかわらず、一切の責任を負いません。

ネットアップは、ここに記載されているすべての製品に対する変更を随時、予告なく行う権利を保有します。 ネットアップによる明示的な書面による合意がある場合を除き、ここに記載されている製品の使用により生じ る責任および義務に対して、ネットアップは責任を負いません。この製品の使用または購入は、ネットアップ の特許権、商標権、または他の知的所有権に基づくライセンスの供与とはみなされません。

このマニュアルに記載されている製品は、1つ以上の米国特許、その他の国の特許、および出願中の特許によ って保護されている場合があります。

権利の制限について:政府による使用、複製、開示は、DFARS 252.227-7013(2014年2月)およびFAR 5252.227-19(2007年12月)のRights in Technical Data -Noncommercial Items(技術データ - 非商用品目に関 する諸権利)条項の(b)(3)項、に規定された制限が適用されます。

本書に含まれるデータは商用製品および / または商用サービス(FAR 2.101の定義に基づく)に関係し、デー タの所有権はNetApp, Inc.にあります。本契約に基づき提供されるすべてのネットアップの技術データおよび コンピュータ ソフトウェアは、商用目的であり、私費のみで開発されたものです。米国政府は本データに対 し、非独占的かつ移転およびサブライセンス不可で、全世界を対象とする取り消し不能の制限付き使用権を有 し、本データの提供の根拠となった米国政府契約に関連し、当該契約の裏付けとする場合にのみ本データを使 用できます。前述の場合を除き、NetApp, Inc.の書面による許可を事前に得ることなく、本データを使用、開 示、転載、改変するほか、上演または展示することはできません。国防総省にかかる米国政府のデータ使用権 については、DFARS 252.227-7015(b)項(2014年2月)で定められた権利のみが認められます。

#### 商標に関する情報

NetApp、NetAppのロゴ、<http://www.netapp.com/TM>に記載されているマークは、NetApp, Inc.の商標です。そ の他の会社名と製品名は、それを所有する各社の商標である場合があります。